## KLANG: vier | QUICK START

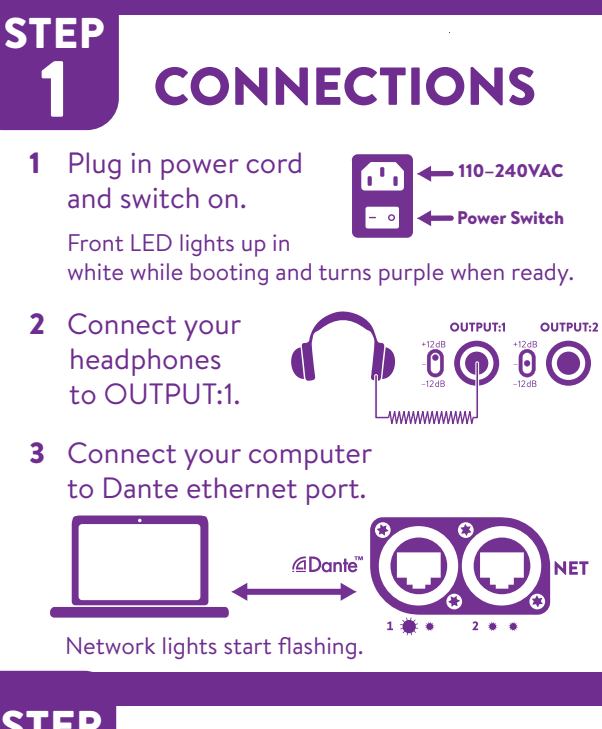

### 4 STEP

## *<u></u>ADante CONTROLLER*

- 1 OPEN www.KLANG.com/dante
- 2 Install & Start Dante Controller (DC).
- 3 Turn off WiFi on your computer.
- 4 In DC, go to **ROUTING** tab and double click on your sound source. Go to DEVICE CONFIG tab and choose preferred sampling rate. Close this window.
- 5 Now, do the same for **KLANG**: vier and use the same sampling rate.

 Note: Dante devices can only be connected if they run at the same sampling rates! (Default: 48kHz)

### $\begin{array}{c} \circ \\ \circ \end{array}$

**KLANG:vier** 

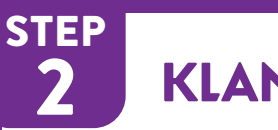

# **KLANG:app**

- 1 OPEN www.KLANG.com/app
- 2 Download & Install KLANG:app.

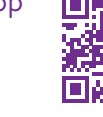

- 3 Turn off WiFi on your computer and start KLANG:app.
- 4 Choose from list or go to **CONFIG** then to  $\mathcal O$  CONNECT and choose your device.

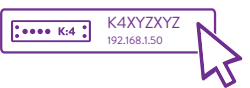

5 **STEP** 

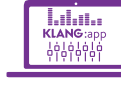

 Problems? Hit the refresh button. Otherwise, set up dante switch configuration: www.KLANG.com/vlan or use the NET port instead of Dante port.

### In DC, connect audio streams from sound source (computer playback or mixing console) to **KLANG:** vier.

*<u></u><u></u>***@Dante<sup>™</sup> ROUTING</u>** 

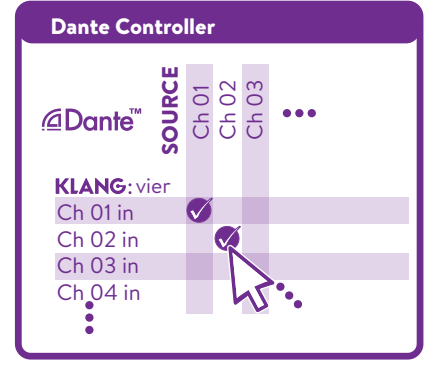

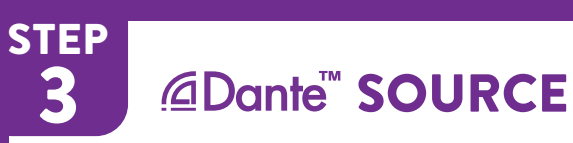

**ED - 00-**

 If you have another Dante enabled product (e.g. mixing console) proceed with STEP 4. If not, follow the instructions below to enable your computer to stream audio via Dante.

KLANG:vier

**Offi** 

- 1 OPEN www.KLANG.com/dante
- 2 Install Dante Virtual Soundcard (DVS) (free trial license available).
- **3 Start** Dante Virtual Soundcard
- 4 Set DVS as your output sound card. Play!

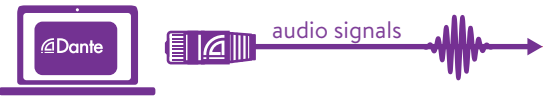

Download free multitracks: www.KLANG.com/multitracks

### 6 **STEP** USE 3D MIXES

- 1 OPEN KLANG:app again
- 2 Adjust the GAIN Select switch: In-Ears: -12 or 0dB  $\Omega$ Other: 0 or +12dB.
- 3 Adjust the volume for mix on OUTPUT:01.
- 4 Go to **CONFIG/CHANNELS** and set colors, icons and choose names.
- **5 Create a 3D headphone** mix and enjoy! Read the next page for further setups. Register your product: www.KLANG.com/register Also visit: www.KLANG.com/vier

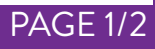

### A ANNEX

 For remote control with smartphones or tablets you need to set up a Wifi router:

 If you want to use a router for Dante audio over Ethernet as well, make sure that it's suitable (Gigabit Ethernet / No green efficiency settings).

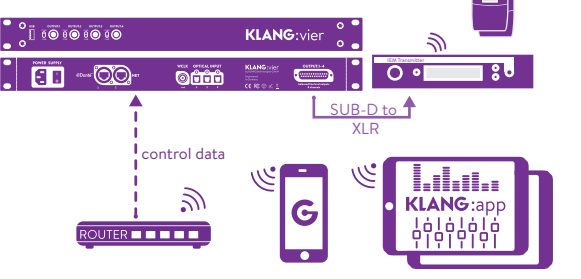

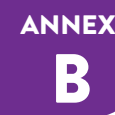

## STAGE SETUP 3D MIX TO DANTE ADMIN MODE

### Change Dante Routing:

 Open Dante Controller and route audio from the mixing console to KLANG:vier. Route its 5 stereo output channels (ch. 1-10) back to the mixing console or Dante stagebox.

 This setup can be useful when you want to listen to 3D mixes elsewhere than from KLANG:vier's analog outputs.

All five 3D mixes and all 24 optical inputs are available via Dante. 3D Mixes

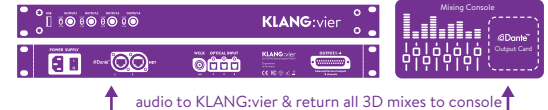

### C **ANNEX**

- 1 OPEN KLANG:app.
- 2 For the next steps, work in **Admin mode:**  $Click and hold **# CONFIG** for 3 sec.$

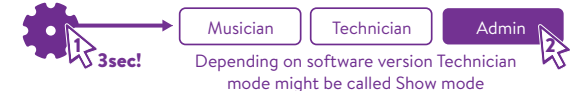

- 3 The ROUTING Menu is only available in ADMIN mode and allows to switch between Dante or Optical inputs.
- 4 Under CONNECT you can also change user names and their icons.
- **5 Musician** mode provides a reduced interface for personal mixing e.g. for live shows.

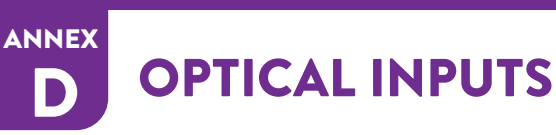

1 Plug in optical cables:

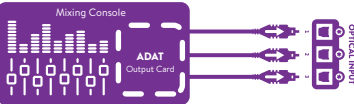

2 In KLANG:app go to **非CONFIG** and then to  $\times$  ROUTING:

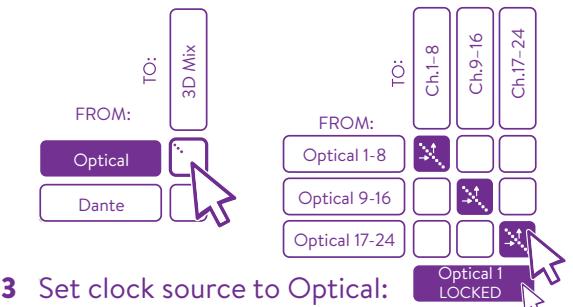

### E ANNEX

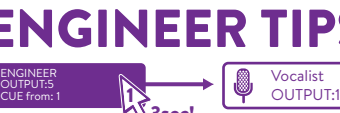

2

As a monitor engineer you can listen to other users' mixes via the **CUE mode**: Click & Hold your OUTPUT:number for 3 seconds until it turns purple and then click on the user you want to listen to. To deactivate click and hold for 3 seconds again.

### Color Codes – Boot Sequence:

ENGINEER OUTPUT:5

糟

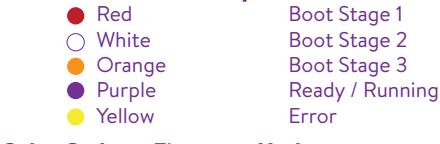

#### Color Codes – Firmware Update: Gate:  $\frac{1}{4}$  & Stage  $\frac{2}{4}$

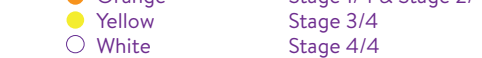

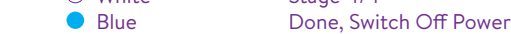

Check for Software and KOS Updates and subscribe to our newsletter to get informed: www.KLANG.com/update

# ENGINEER TIPS **TECHNICAL DATA**

#### WARNINGS AND PRECAUTIONS

Do not remove covers. Connect only to main sockets outlets with protective earth. Do not handle power cords with wet hands. Do not expose to water or other types of liquids or moisture (rain, fog, dew etc.). Operating temperature: 0 °C to 50 °C (32 °F to 122 °F). Do not expose to heat sources.

#### **COMPLIANCE**

KLANG:vier has been tested and found to comply with the requirements defined in: EN55103-1:2009 EN 55103-2: 2009. EN 55022:2006 / CISPR 22:1997 CAN/CSA-CEI/IEC CISPR 22:02 FCC 47 CFR, Part 15.

#### **SAFFTY**

EN 60065, 7th Edition, Rev.: 09/21/2012; CAN/CSAC22.2 No. 60065:03 (R2012). RoHS Compliant and Pb-Free.

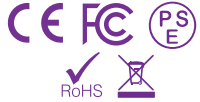

### WEEE – RECYCLING

According to RL2002/96/EG (WEEE – Directive on Waste Electrical and Electronic Equipment) electronic equipment has to be recycled and does not belong in the standard waste. If you are unsure how to recycle this product please contact us and we will recycle the device for you.

#### **DIMENSIONS**

Weight: 3 kg | 6.6 lbs, Size (W/H/D): 44.5 / 4.5 / 18.5 cm Front panel (width): 48.5cm | 19 inches 1 Rack unit, Gap between rack bolts (W/H): 46.5 / 3.5 cm.

WARRANTY – REGISTER ONLINE: www.KLANG.com/register

© KLANG:technologies GmbH, Aachen, Germany, 2020. All rights reserved. No part of this document may be reproduced or transmitted in any form or by any means-electronic, mechanical, photocopy, recording, or otherwise-withou GmbH | Wespienstr. 8-10 | 52064 Aachen | Germany. +49 241 89 03 01 22 - support(@KLANG.com - www.KLANG.com/fabrik - Free and Open Source Software Declaration: This product contains free and open source software. For licens www.klang.com/license or open KLANG:app connect to your product and go to CONFIG > CONNECT > ABOUT or check the unit's HTML server with a web browser by typing http://<UNIT\_SERIALNUMBER>.local or http://<UNIT\_IP\_ADDRESS>.

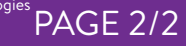

05.02.20